# UPDATING CONTROLLERS USING PRISM 2 Updating the VCCX2 / VCC-X / VCB-X Controller

### Updating the VCCX2 / VCC-X / VCB-X Controller Using Prism 2 Version 4.5.0 and higher

The VCCX2, VCC-X, and VCB-X Controllers are equipped with the ability to update their software with the use of a computer. You will need the following before you begin:

- VCCX2, VCC-X, and VCB-X Controller in need of an update (powered up)
- CommLink 5 or USB-Link 2
- Computer running Microsoft Windows™ operating system
- Prism 2 software from www.orioncontrols.com or wattmaster.com/techsupport
- Latest version of the Controller software (e-mailed from our tech support staff or downloaded from http:// techsupport.wattmaster.com)
- USB\_Silicon\_Labs\_Setup.zip driver from http:// techsupport.wattmaster.com or from CD-ROM
- Modular Service Tool DIN communication cable, USB cable, and adapter

#### Follow these simple steps to update your Controller:

- 1. Apply power to the Controller. Make sure the Controller is in the Unoccupied Mode with the Fan off.
- 2. Turn on your computer and download the latest Prism 2 software from www.orioncontrols.com or www. wattmaster.com/techsupport.
- 3. Either download and unzip the VCCX2, VCC-X, or VCB-X hex file software from http://techsupport. wattmaster.com, or if you received an e-mail from Tech Support with the file, unzip and save the file to your computer. Record the path and name of the file for later use. Also, print the software sheet provided for future reference.

**NOTE:** You must unzip the file in order for Prism to recognize the hex file.

- 4. Download and unzip the USB Drivers Files from http:// techsupport.wattmaster.com so that Prism can communicate to the Main Controller. See **page 3** for instructions.
- 5. Plug the DIN communication cable into the Main Controller's communication port and then into the CommLink 5 or USB-Link 2 and then connect the USB-Link 2 or CommLink 5 to the computer's USB port. Make sure the USB-Link 2 and Main Controller are set to High Speed and Stand-Alone. To connect the Main Controller to the CommLink 5, you will need to use the adapter that was supplied with your Service Tool. See **Figures 1 & 2**, **pages 6-7**.
- 6. Open Prism 2 and Login with the User Name "admin" and password "admin." If successful, "Administrator Access" will appear at the lower right of the Prism program.
- 7. *Click* on the <Job-Site> icon. The *Job-Sites Window* will appear. In the *Type of CommLink Dialog Box*, *select* "CommLink 5 or USB Link II."

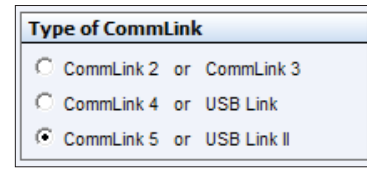

8. In the *Job-Sites Window*, from the Serial Port drop down list, *select* the USB to UART Bridge Controller COM port. If you don't know the COM port number or if the number is 10 or higher, follow the directions on **pages 4 & 5**.

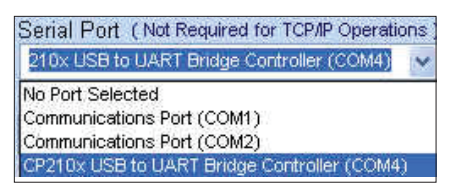

9, From Prism 2's Communications tab, *select* "Flash Selected Controller." And from the list *select* "Main Controllers."

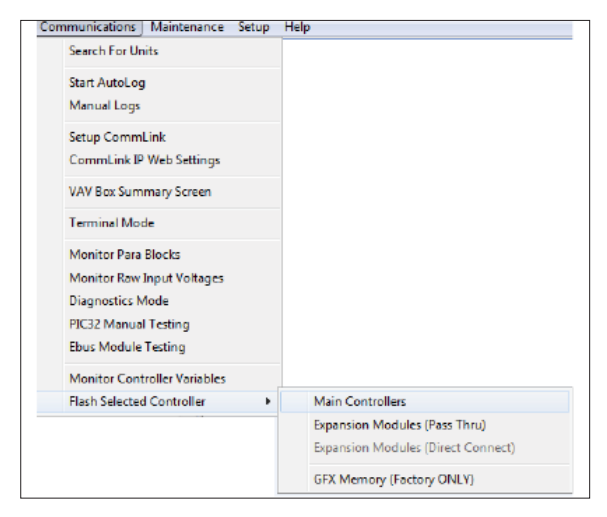

### Updating Controllers 1

10. The *Flash Main Controller Window* will appear.

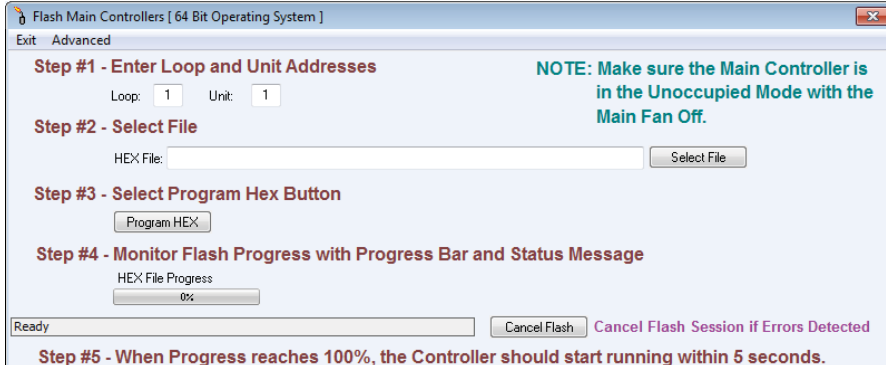

- 11. Step #1: In the Loop and Unit fields, enter 1 for the Loop and enter the address of the Main Controller for the Unit.
- 12. Step #2: In the HEX File field, type in the path and name of the HEX file you downloaded and/or copied to your hard drive or *click* the **<Select File>** button to search for the file.
- 13 Step #3: *Click* on the **>Program HEX** button.
- 14. Step #4: If successful, you should see the HEX File Progress bar showing the progress percentage.
- 15. Step #5: When the Progress Bar reaches 100%, the Main Controller LEDs will start blinking again and be at normal operation.
- 16. You can verify the correct version of software in the Main Controller LCD display.
- 17. For optional verification steps, *click* the **<Advanced>**  button on the Flash Controller toolbar. The following window will display:

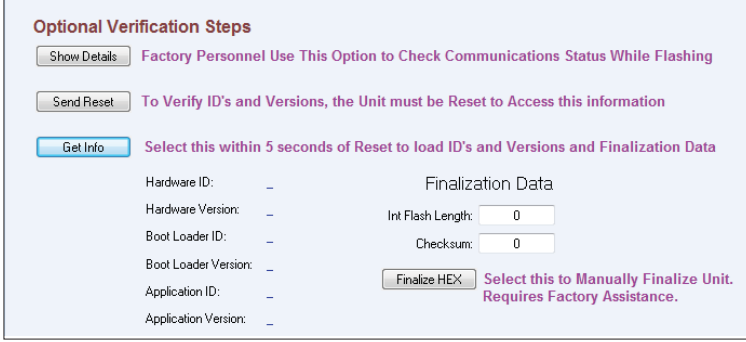

 NOTE: You should notify WattMaster Tech Support prior to using the *Optional Verifi cation Steps Window*.

#### USB Serial Converter and Serial Port Driver Installation

- 1. *Insert* the USB Driver CD-ROM into your CD-ROM drive or *download* the USB Driver software file from www.techsupport.wattmaster.com. If using the CD- ROM, go to **Step 7**. If downloading the file, double-click on the link "USB Drivers Files".
- 2. *Click* <**Open>** when asked to save or open the file.
- 3. Extract and run (double-click) USB Driver Setup.exe.

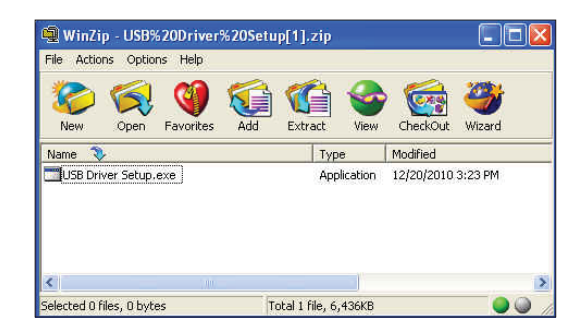

4. Once you unzip the file, the *WattMaster USB Driver Installation Window* will appear. Cl*ick* <Install>. This will unzip the driver installation files to  $C:\Temp\$ Wattmaster USB Drivers.

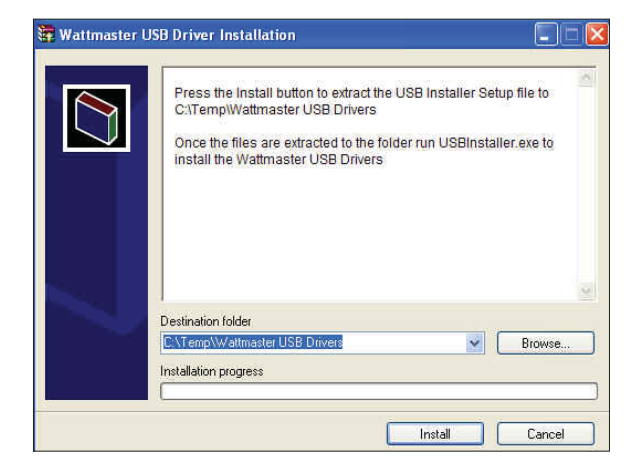

- 5. *Click* your <Start> button and then *click*, <Computer>.
- 6. *Double-click* Local Disk (C:). Then *double-click* the Temp folder.

7. *Double-click* the WattMaster USB Drivers folder and then *double-click* the USBInstaller.exe program. Then double-click on the file USB Driver Setup.exe.

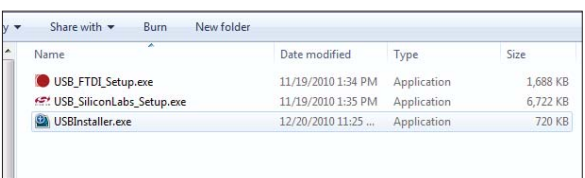

8. The following window will pop up:

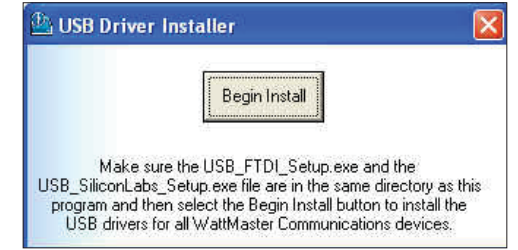

- 9. *Click* <**Begin Install>** and the installation program will walk you through the rest of the steps. The program might prompt you to remove old USB drivers from your computer. *Click* <Yes> if so. Once installation is complete, you will need to reboot your computer to have the new settings take effect.
- 10. With successful USB driver installation, you can now connect your USB device.

### UPDATING CONTROLLERS USING PRISM 2 Updating the VCCX2 / VCC-X / VCB-X Controller

#### Finding What COM Port Number the CommLink or USB-Link is Using

1. *Left-click* on <Start>, located on the bottom left of the Windows Tool Bar.

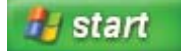

2. *Select* <Control Panel>.

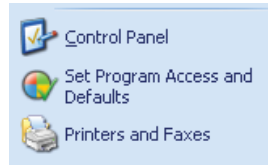

3. *Double-click* the System Icon.

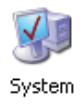

4. *Click* the <Hardware> tab and then *click* the <Device Manager> button.

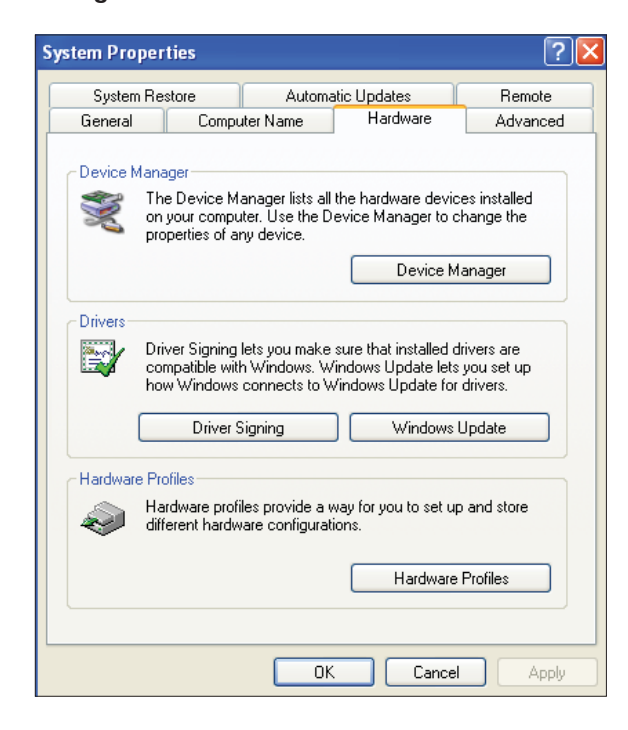

5. *Click* on the plus sign next to Ports to see all of the common ports.

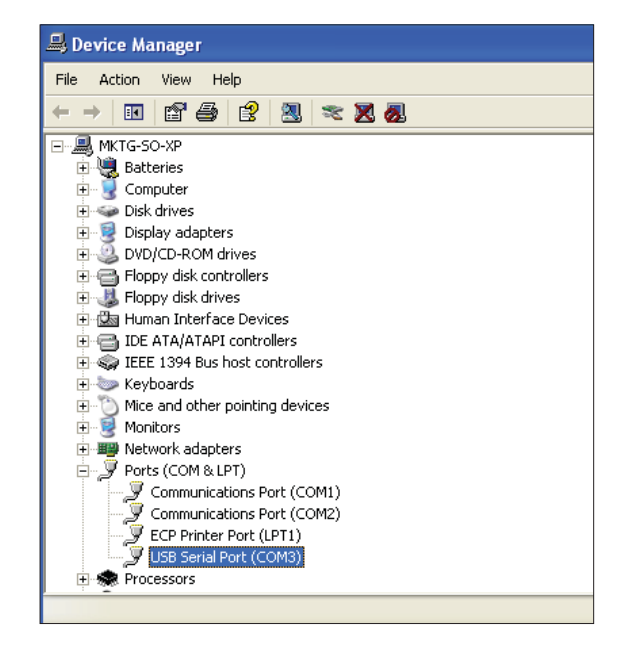

- 6. *Locate* the USB Serial Port (COM#). The COM# in parentheses is the port it is located on. *Write* this COM port number down. You will need to know this when setting up the Prism software.
- 7. If the COM port number is 10 or greater, go to "Changing the USB COM Port Number" on **page 5**.

#### Changing the USB COM Port Number

When the CommLink or USB-Link is first plugged in, it will be assigned a COM port number to be used for communicating with the Prism software. If the port number is 10 or greater, it needs to be changed to a value less than 10 to be recognized by Prism.

- 1. *Click* <Start>, *click* <Control Panel>, *click* <System>, *click* the <Hardware> tab, and then *click* <Device Manager> to get to the *Device Manager Window*.
- 2. *Click* on the plus sign next to Ports to see all of the COM ports.

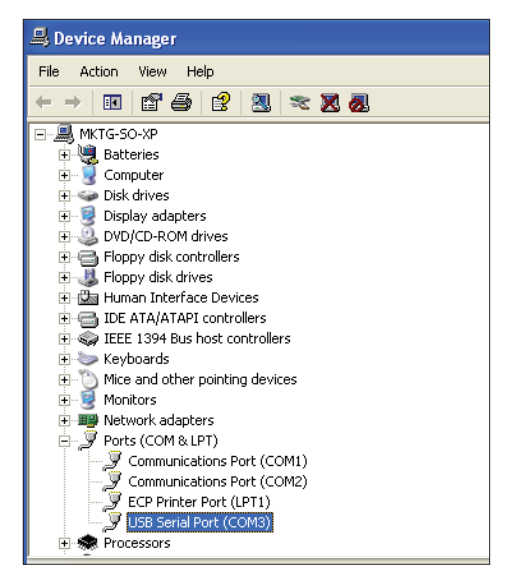

3. *Right-click* on "USB Serial Port (COM#)" and *select* <Properties>. In the *Properties Window*, *select* the <Port Settings> tab.

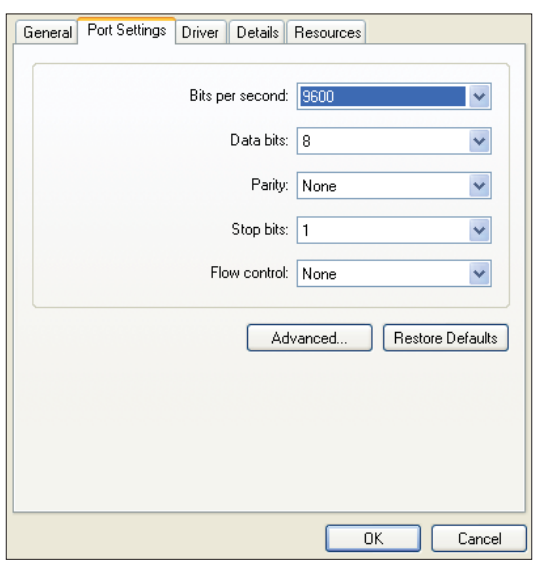

4. To assign a port number less than 10, *click* on <Advanced>. The *Advanced Settings Window* will appear.

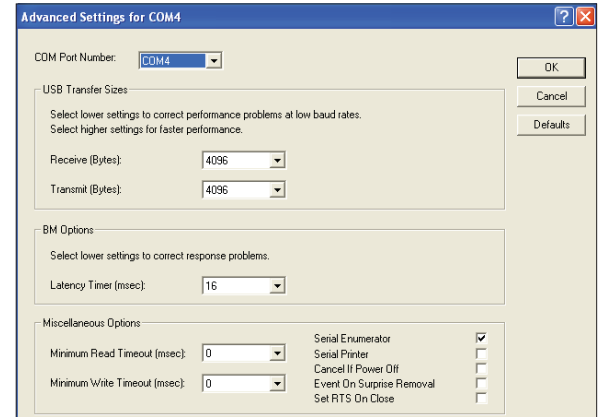

- 5. In the COM Port Number drop box, *select* which COM port you wish to use. Make sure you select a COM port number that is not currently in use (you can see the ports in use in the *Device Manager Window*). *Select* a port that is less than 10.
- **NOTE:** Windows<sup>®</sup> will assign a port number to every device that has ever been installed on your computer. So if there are no available ports below 10, choose a port number less than 10 for a device listed that you know you are not currently using.
- 6. Once you select the correct COM port number, *click*  <OK> and close any windows opened in the process of changing the port number. Make note of this number because you will need it for your Prism 2 setup.

# UPDATING CONTROLLERS USING PRISM 2 Main Controller With USB-Link 2 Connection

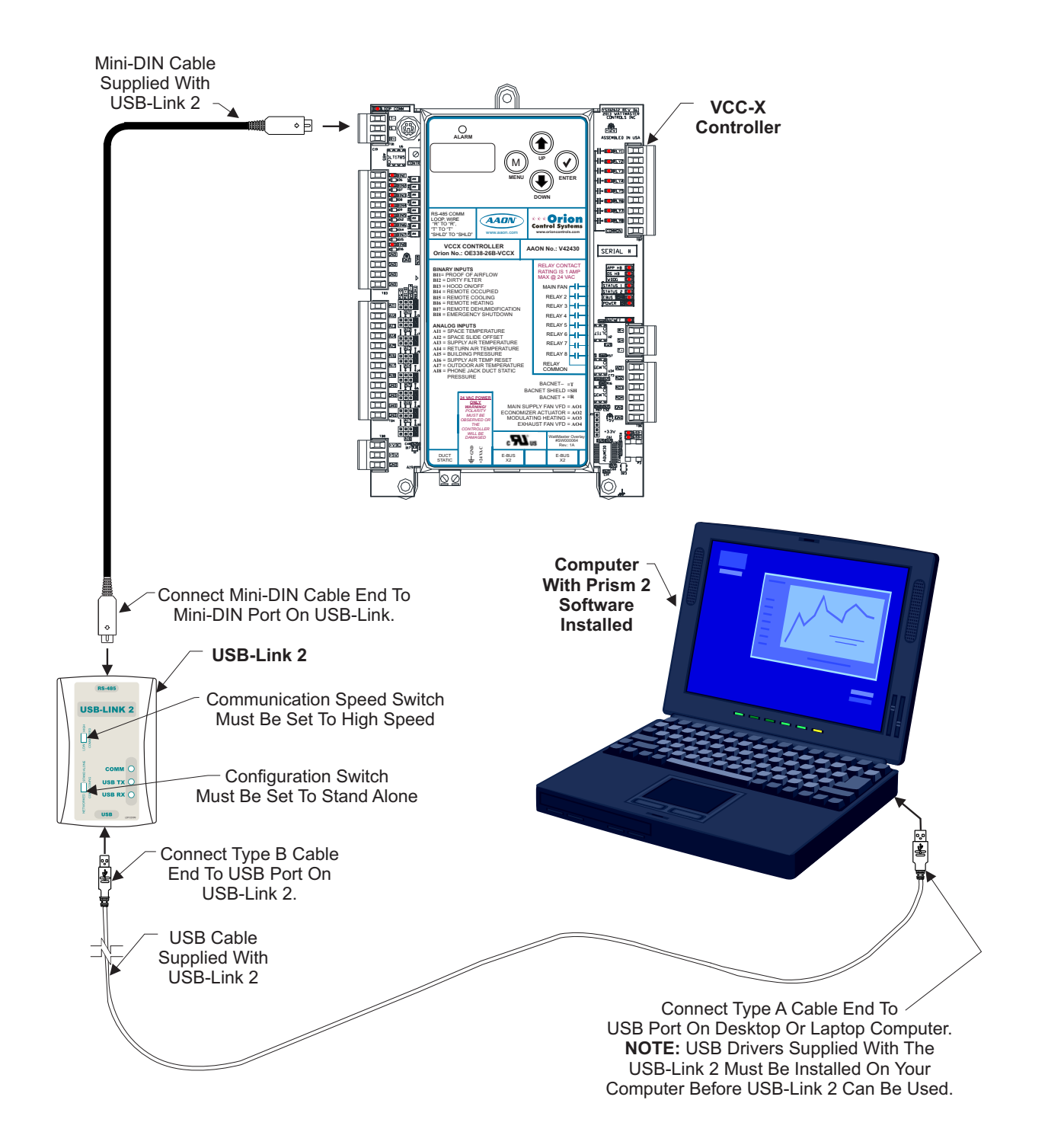

**Figure 1: Main Controller With USB-Link 2 Connection (VCC-X Shown)**

### UPDATING CONTROLLERS USING PRISM 2 Main Controller With CommLink 5 Connection

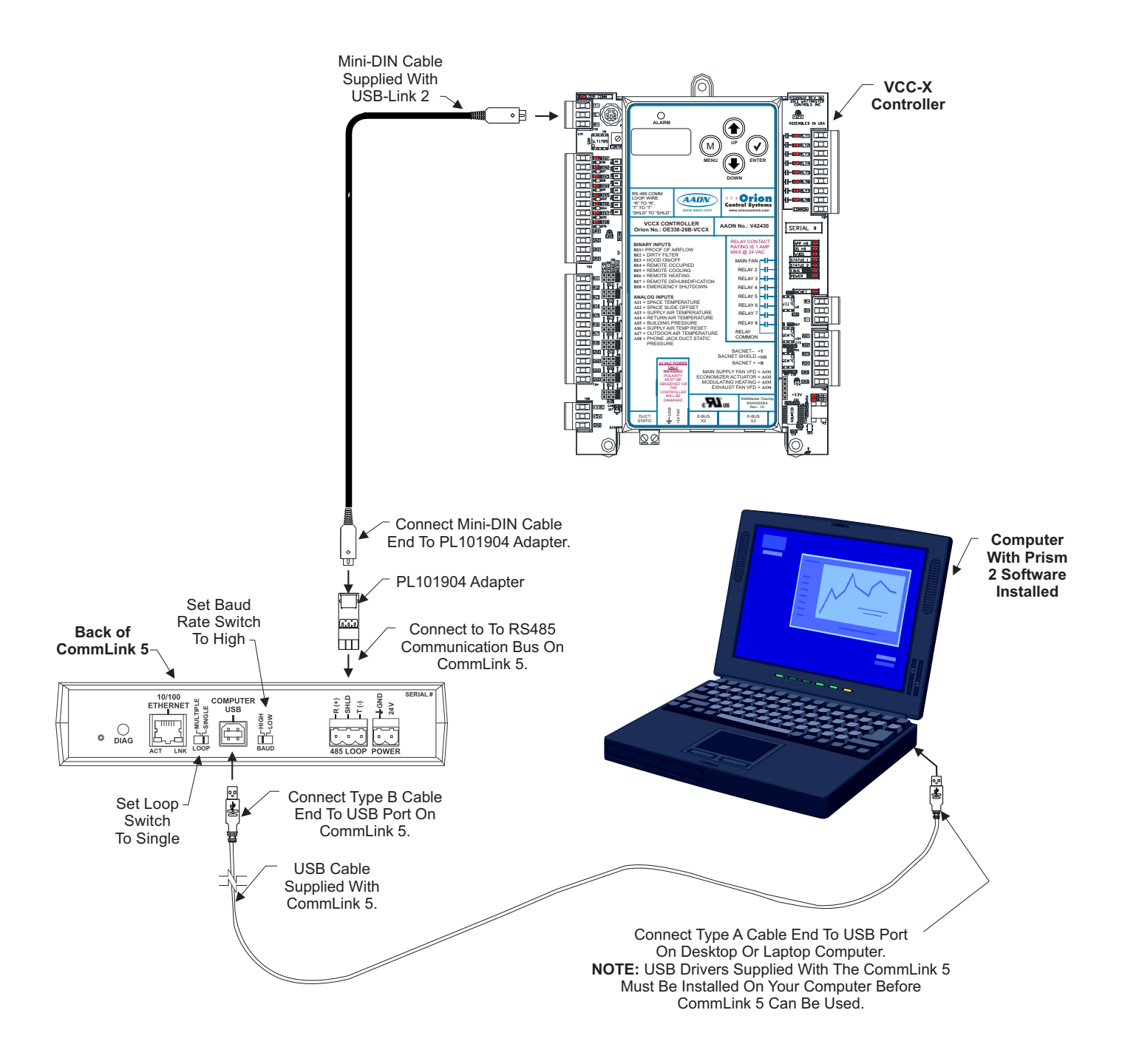

**Figure 2: Main Controller With CommLink 5 Connection (VCC-X Shown)**

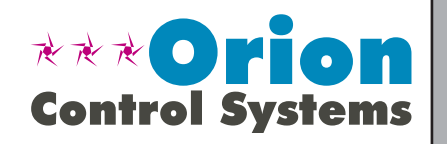

Form: OR-VCCXBOOT-TGD-01E Printed in the USA January 2018 All rights reserved. WattMaster Controls Inc. • 8500 NW River Park Drive • Parkville, MO • 64152<br>Phone: 866-918-1100 www.orioncontrols.com Fax (816) 505-1101 www.orioncontrols.com